# **РЕКОМЕНДАЦИИ ПО ИЗУЧЕНИЮ КУРСА «WEB-ПОРТФОЛИО ПЕДАГОГА»**

*разработала Асламова Наталья Сергеевна, учитель информатики МКОУ «Центр образования «Возрождение» р.п. Куйтун*

#### **Портфолио, его роль в профессиональном развитии педагога**

Следствием использования портфолио педагога для представления его профессиональных достижений может быть появление аспекта развития, самоорганизации и самоконтроля в построении профессиональной карьеры. Существенным становится перенос акцента с внешней экспертизы и контроля на самоконтроль и проектирование своей профессиональной траектории. Педагог осуществляет **проект собственного профессионального развития,** который имеет долговременный характер, соответствующий современной идеологии обучения в течение всей жизни.

Учитывая, что в настоящее время в Интернете очень много статей по теме «Портфолио педагога», начнем наши занятия не с традиционной лекции, а с самостоятельной работы.

Изучите статьи о портфолио педагога:

- Портфолио учителя [основа самоанализа профессиональной](http://festival.1september.ru/articles/572492/)  [деятельности](http://festival.1september.ru/articles/572492/)
- [Электронное портфолио учителя](http://www.roshca.ru/p74aa1.html)
- [Портфолио учителя](http://www.openclass.ru/pages/115753)
- [Портфолио как форма аттестации \(на примере воспитателя ДОУ\)](http://personal.permedu.ru/Pages/PortfolioCriteria.aspx?id=1579)
- [Вариант структуры портфолио учителя](http://galinayurchenko.narod.ru/portfol.htm)
- [Положение о портфолио педагога \( пример структуры и оценки\)](http://minobr-altai.ru/index.php?option=com_content&view=article&id=1200:2012-11-13-09-42-02&catid=85:2010-05-21-05-31-22&Itemid=116)
- Шаблон портфолио и рекомендации к его заполнению для учителя [начальных классов](http://www.niro.nnov.ru/?id=8397) (пример)
- <http://ndavidova1.narod.ru/portfolio.htm>

## **Структура веб-портфолио**

Мы еще не забыли времена, когда портфолио существовало лишь в бумажно-папочном варианте. Сегодня к нему добавилось как минимум еще две формы существования. Это электронное портфолио и электронное online портфолио.

И это удобно. Электронное портфолио мобильно, его можно постоянно использовать в своей работе, поместить в него то, чего не покажешь на бумажных носителях. Это могут быть мультимедийные продукты, созданные к занятиям или досуговым мероприятиям: презентации, графические объекты, видеоматериалы др.

*Материалы для изучения*: презентация «Требования к портфолио», презентация «Персональный сайт педагога как способ решения профессиональных задач»

#### **Технологии создания сайтов**

Все методы создания сайтов можно условно разделить на две основные группы:

- 1. Методы ручного написания сайтов на одном или нескольких языках веб-программирования.
- 2. Методы автоматизированного создания сайтов.

Методы ручного создания сайтов довольно сложны, т.к. требуют глубоких знаний и навыков в веб-программировании. Такие методы используют "гуру" веб-строительства и веб-дизайна. Новичкам наиболее удобно использовать методы автоматизированного создания сайтов, в частности использование конструкторов сайтов.

Конструктор сайтов – это система из набора инструментов, которая позволяет создавать сайты онлайн и администрировать их без каких-либо специализированных знаний.

#### **Рейтинг конструкторов сайтов** (TOP10) по мнению сайта [Интернет-технологии.ру](http://www.internet-technologies.ru/review-of-website-builder.html) **Рисунок 1. Окно регистрации**

- 1. [Wix](http://www.internet-technologies.ru/review-of-website-builder.html#wix) выбор редакции!
- 2. [A5](http://www.internet-technologies.ru/review-of-website-builder.html#a5) отличный выбор для новичка;
- 3. [uKit](http://www.internet-technologies.ru/review-of-website-builder.html#ukit) легкий в освоении;
- 4. [Nethouse](http://www.internet-technologies.ru/review-of-website-builder.html#nethouse) простой и удобный;
- 5. [Umi](http://www.internet-technologies.ru/review-of-website-builder.html#umi) широкий функционал для профи;
- 6. [Jimdo](http://www.internet-technologies.ru/review-of-website-builder.html#jimdo) неплохой вариант;
- 7. [Redham](http://www.internet-technologies.ru/review-of-website-builder.html#redham) 30 дней бесплатно;
- 8. [Setup](http://www.internet-technologies.ru/review-of-website-builder.html#setup) удобный для новичка;
- 9. [Fo.ru](http://www.internet-technologies.ru/review-of-website-builder.html#foru) неплохой вариант для сайта-визитки;
- 10[.Diafan.Cloud](http://www.internet-technologies.ru/review-of-website-builder.html#diafan) непростой вариант;
- 11[.uCoz](http://www.internet-technologies.ru/review-of-website-builder.html#ucoz) известный, но противоречивый вариант.

Что лежит в основе любого сайта? Чтобы ответить на этот вопрос ознакомьтесь с информацией, размещенной на сайтах <http://poznayka.org/s75172t1.html> (страница 1) и [http://prism.su/projects/technologies/tekhnologiya-sozdaniya-sajtov.html.](http://prism.su/projects/technologies/tekhnologiya-sozdaniya-sajtov.html)

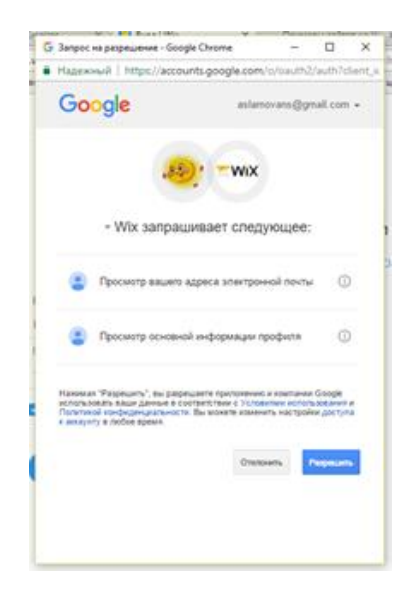

# **Регистрация на сайте ru.wix.com**

Перейдите на сайт [http://ru.wix.com/.](http://ru.wix.com/) Нажмите на кнопку **Создать сайт**.

Для регистрации аккаунта можно воспользоваться учетными записями в Facebook или Google. В дальнейшем нам неоднократно понадобится учетная запись Google, поэтому рекомендую для работы с сайтом зарегистрировать электронный почтовый ящик на [Gmail.](https://accounts.google.com/ServiceLogin?passive=1209600&continue=https%3A%2F%2Faccounts.google.com%2FManageAccount&followup=https%3A%2F%2Faccounts.google.com%2FManageAccount#identifier)

Если для регистрации аккаунта вы собираетесь использовать другой электронный адрес, перейдите по ссылке **Создать аккаунт**. Введите адрес вашей электронной почты и придумайте пароль для доступа к сайту. Нажмите на кнопку Войти.

Выберите категорию сайта, шаблон. При выборе обратите внимание на расположение шапки сайта, модуля меню. Изображения, цвет страницы мы потом изменим. Можно выбрать платные шаблоны, но мы остановимся на бесплатном.

Наведите курсор на понравившийся шаблон и нажмите на кнопку **Редактировать**. Откроется окно для редактирования вашего сайта.

В правом верхнем углу окна браузера нажмите на кнопку **Сохранить** . В появившемся диалоговом окне впишите «продолжение» адреса вашего сайта, используя цифры и латинские буквы.

Нажмите на кнопку **Готово**.

Если вы готовы продемонстрировать сайт интернет-сообществу, нажмите на кнопку **Опубликовать**.

## **Некоторые возможности конструктора сайтов Wix**

Изучите окно конструктора сайтов. На рисунке выделены те инструменты, которые мы будем использовать чаще всего.

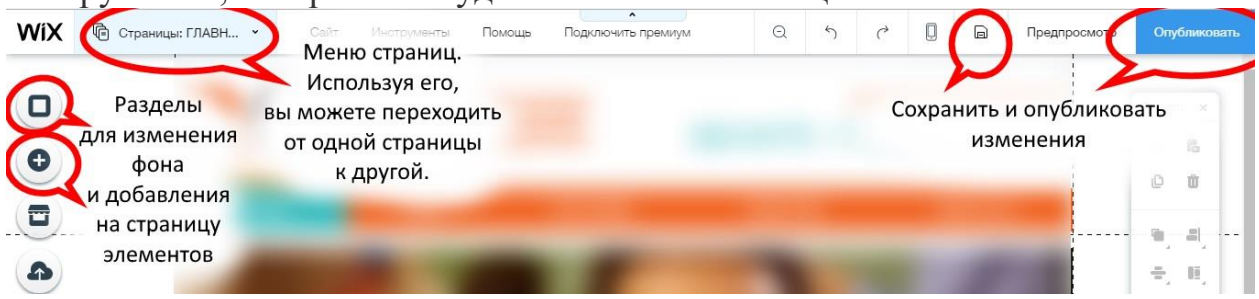

**Рисунок 2. Основные инструменты конструктора**

Используя **Меню страниц** можно добавить или удалить страницы. Для добавления страницы выполните действия: Меню страниц - Добавить страницу - Дать название страницы - Готово.

Ваш сайт может иметь **двухуровневое меню**, поэтому некоторые пункты меню первого уровня можно изменить на пункты второго уровня (сделать их вложенными). Для этого наведите курсор на название пункта меню в Меню страниц, рядом с названием появится значок - кружок с трем точками. Выполните по нему щелчок, появится дополнительное меню, выберите пункт Субстраница. Используя это дополнительное меню можно удалить страницу, ограничить к ней доступ, сделать её главной или изменить макет.

**Переход между страницам**и для их редактирования также осуществляется с помощью Меню страниц.

Чтобы **изменить порядок пунктов** меню, наведите курсор на название пункта меню (в Меню страниц), курсор примет вот такой

вид  $\forall$  и перетяните пункт в нужное вам место.

Каждая страница вашего сайта уже имеет некоторую информацию (в соответствии с выбранным шаблоном) и скорее всего она вам не нужна.

Поэтому информационные модули можно изменить или удалить, добавив новые.

Для удаления модуля щелкните по нему левой клавишей мыши и нажмите на клавиатуре на клавишу Delete. Для редактирования информации выполните двойной щелчок по модулю, откроется меню для редактирования.

Для **добавления** элементов на страницу воспользуйтесь кнопкой **Добавить**.

В появившемся окне выберите тот модуль, который необходимо добавить и перетащите его на страницу, при необходимости измените размеры.

## **«Шапка», дизайн сайта**

Недаром говорят, первое впечатление это последнее впечатление, и с точки зрения веб-дизайна это в основном относится к шапке веб-сайта. Всем известно, и все к этому стремятся, что сайт должен был как можно более уникален, неповторим, не похож ни на какой другой. Дизайн должен быть ярким, современным и запоминающимся. И основная, графически насыщенная часть веб сайта это как раз шапка.

Что видит посетитель, заходя на сайт? Правильно, первое, что он видит это шапка сайта. Посетитель запоминает именно шапку сайта, если конечно она ему понравилась. И приходя снова, он узнает ваш сайт именно по шапке. Она должна быть привлекательной, а также функциональной настолько, чтобы пользователь смог легко перемещаться по содержимому всего сайта.

Для того чтобы создать креативную "шапку" для сайта, необходимо владеть достаточными навыками работы в графическом редакторе и фантазию. Привлекательную "шапку" могут сделать многие, обычную каждый. Какой будет "шапка" Вашего сайта - решать Вам.

Какие бывают "шапки"? Посетите эти сайты [43 креативные шапки](http://lionstudio.com.ua/blog/43-kreativnye-shapki-dlya-sajjta/)  [для сайта,](http://lionstudio.com.ua/blog/43-kreativnye-shapki-dlya-sajjta/) [Бесплатные шапки для сайтов и блогов.](http://beloweb.ru/novichkam/besplatnyie-shapki-dlya-saytov-i-dlya-blogov.html)

Перед тем как начать создавать "шапку" сайта, удалим из верхней части страницы (хедера) ненужные элементы. Можно изменить дизайн хедера, для этого выполните щелчок по любому месту верхней части страницы (выше пунктирной линии). Появится кнопка **Изменить дизайн** 

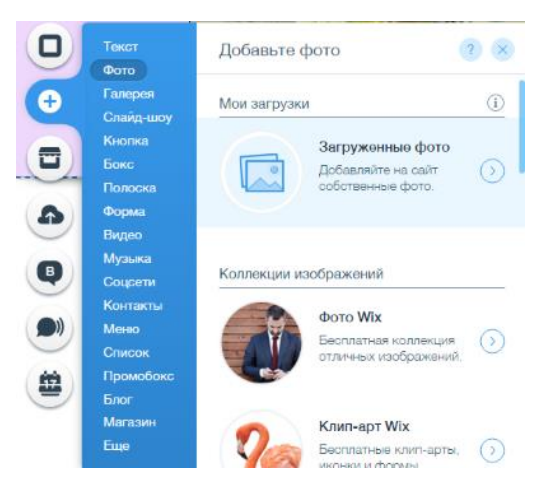

**хедера**. Используя это меню можно изменить цвет, форму.

Создадим или скачаем в Интернете бесплатный рисунок для "шапки". Выполните действия **Добавить - Фото - Загруженные фото**.

В появившемся окне нажмите на

кнопку <sup>С</sup> Загрузить фото , укажите путь к файлу. После того как изображение будет загружено (в углу изображения появится

**Рисунок 3. Загрузить фото**

зеленая галочка), нажмите на кнопку **Добавить на сайт**. При необходимости переместите изображение, измените его размеры. Добавленная картинка может выступать в роли фона или логотипа.

Если картинка закрывает другие элементы страницы, переместите её на задний план (щелкните по ней правой клавишей и выберите соответствующий пункт меню). Таким образом можно вставить картинку в любое место страницы.

Для добавления текстового блока выполните действия **Добавить - Текст**. Двойным щелчком по текстовому блоку откройте режим редактирования текста. Впишите название своего сайта, к примеру, "Сайтпортфолио учителя информатики Асламовой Натальи Сергеевны". Отформатируйте текст: измените размер, гарнитуру, цвет, начертание, выравнивание и др.

Пример оформления "шапки", возможно, он не креативный, но довольно милый, на мой взгляд.

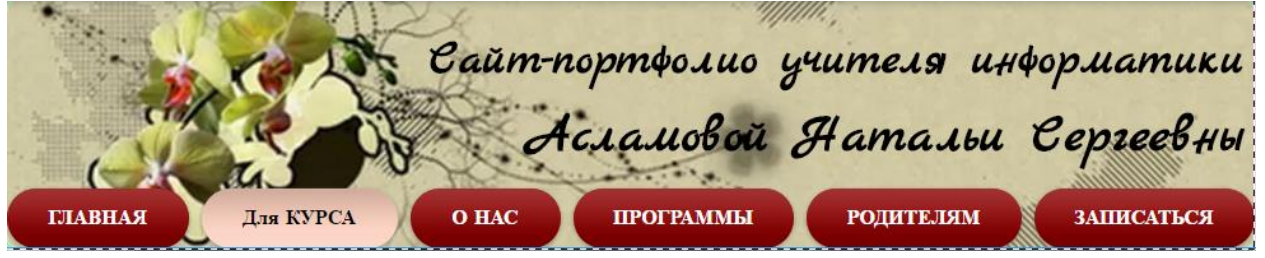

**Рисунок 4. Пример оформления "шапки"**

"Шапка" готова, поговорим о дизайне сайта. На что вы обращаете внимание, выбирая дизайн сайта или печатной продукции? Макет, цветовая гамма, изображения формируют визуальную привлекательность страницы. Но не забывайте, что дьявол прячется в деталях. Одной из них можно считать шрифт. Вот **[несколько советов по выбору и использованию шрифта](https://docs.google.com/document/d/1DI2PHDh145UzBVfpeQWB-F-2nde2w6qovb_xfIAIxi0/edit?usp=sharing)** на вашем сайте.

Для выбора цветовой схемы предлагаю изучить статью **[Цветовые](https://jane-safo.ru/web-graphics.htm#1)  [сочетания для сайта](https://jane-safo.ru/web-graphics.htm#1)**

С цветом и шрифтами Вы определились, приступим к изменению дизайна Вашего веб-портфолио.

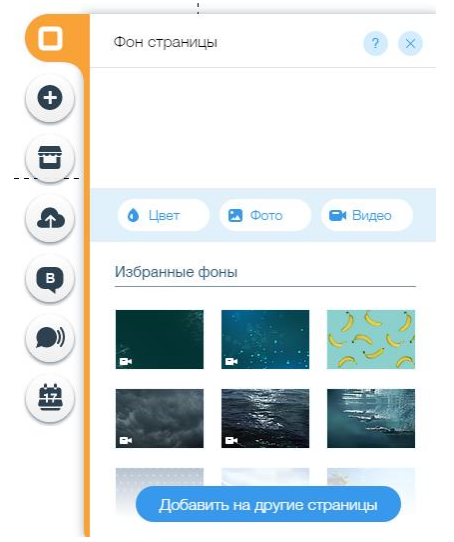

Чтобы изменить фон, нажмите на кнопку Фон в левом верхнем углу. В качестве фона может быть заливка цветом, картинка или видео.

Нажав на кнопку **Цвет**, можно выбрать цвет для сайта из шаблона или подобрать свой. Для выбора цвета просто выполните щелчок по цвету.

Нажав на кнопку **Фото**, в появившемся окне можно выбрать картинку для фона сайта из коллекции Wix, загрузить из соцсетей или скачать из Интернета и загрузить картинку в медиатеку сайта. Выбрав картинку, нажмите на

**Рисунок 5. Меню Фон**

#### кнопку **Изменить фон**.

Для того чтобы выбранный Вами фон появился на всех страницах сайта, нажмите на кнопку **Добавить на другие страницы**.

Для изменения **дизайна Главного меню**, выполните щелчок по нему и выберите инструмент **Дизайн**.

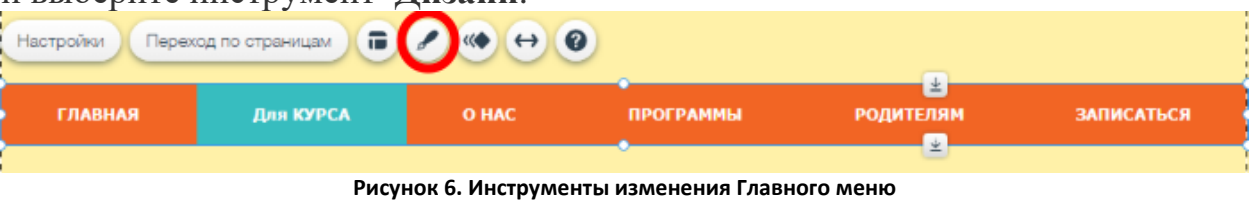

В появившемся окне выберите подходящий дизайн Главного меню,

если цвет, форма кнопок вам не очень нравятся, нажмите кнопку **Настроить дизайн**.

В появившемся меню можно изменить цвет, вид и форму кнопок, цвет, гарнитуру и размер шрифта. Эти свойства можно изменить для кнопок, находящихся в покое, для кнопок, на которые навели курсор или "нажали".

Чтобы выделить некоторые части вашей страницы (заголовки, эпиграф, тематические блоки и др.), можно воспользоваться цветными блоками (боксами). Для этого выполните действия **Добавить - Бокс**. Выберите подходящую форму, цвет можно настроить, используя знакомые Вам кнопки **Дизайн** и **Настроить дизайн**.

Для добавления текстового блока выполните действия **Добавить - Текст**. Поместите его на цветной бокс. Чтобы отредактировать текст, выполните двойной щелчок по текстовому блоку.

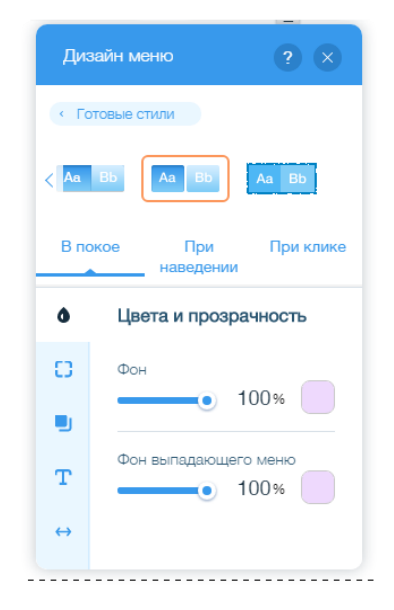

**Рисунок 7. Дизайн меню**

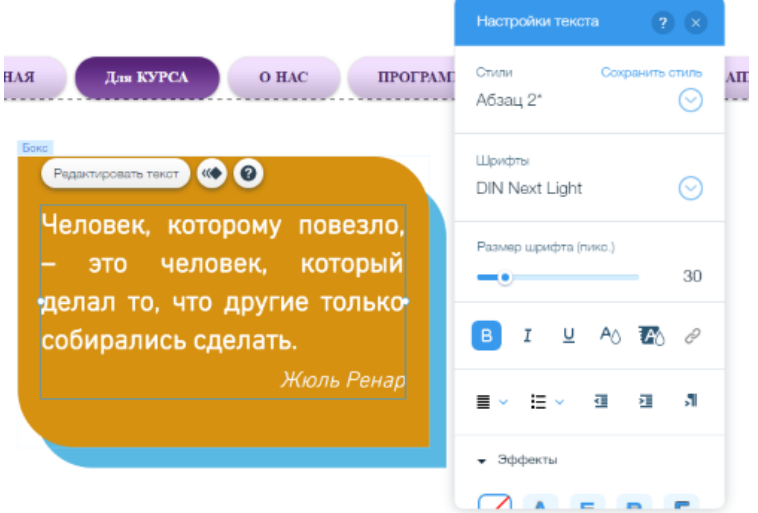

**Рисунок 8. Вариант использования текста и бокса**

#### **Навигация: кнопки, гиперссылки**

**Гиперссылка** (англ. *hyperlink*) — часть [гипертекстового](https://ru.wikipedia.org/wiki/%D0%93%D0%B8%D0%BF%D0%B5%D1%80%D1%82%D0%B5%D0%BA%D1%81%D1%82) документа, ссылающаяся на другой элемент (команда, текст, заголовок, примечание, изображение) в самом документе, на другой объект (файл, каталог, приложение), расположенный на локальном диске или в компьютерной сети, либо на элементы этого объекта.

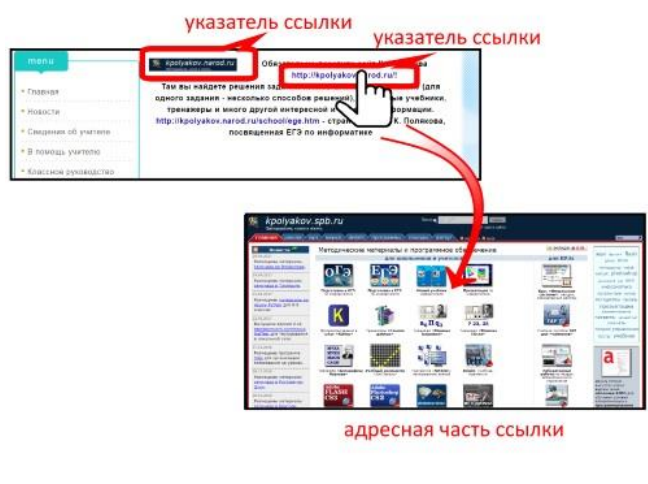

**Рисунок 9. Гиперссылка**

Гиперссылка может быть добавлена к любому элементу гипертекстового документа и обычно выделяется графически.

В HTML-документах текстовые ссылки по умолчанию выделяются синим цветом, при наведении на них курсором мыши в окне браузера изменяются, например, меняют цвет или выделяются подчеркиванием. Посещенная ранее ссылка обычно выделяется цветом, отличным от

цвета не посещённой ссылки.

Гиперссылка может вести нас не только на страницу внутри того сайта, на котором мы находимся (внутренняя ссылка), но так же и на другой сайт (внешняя ссылка). Кроме того могут открываться вовсе и не сайты, а изображения, заголовки, текст или выполняться определенные команды, такие, как загрузка файла. Поэтому важно помнить о безопасности в сети и внимательно смотреть, куда нас отправляют.

Чтобы создать гиперссылку на сторонний сайт (ресурс), нужно выделить тот объект, который будет указателем (слово, словосочетание, рисунок) и выполнить действия **Редактировать текст - Ссылка - Веб-адрес - вставьте адрес ресурса в текстовое поле - В новом окне - Готово**.

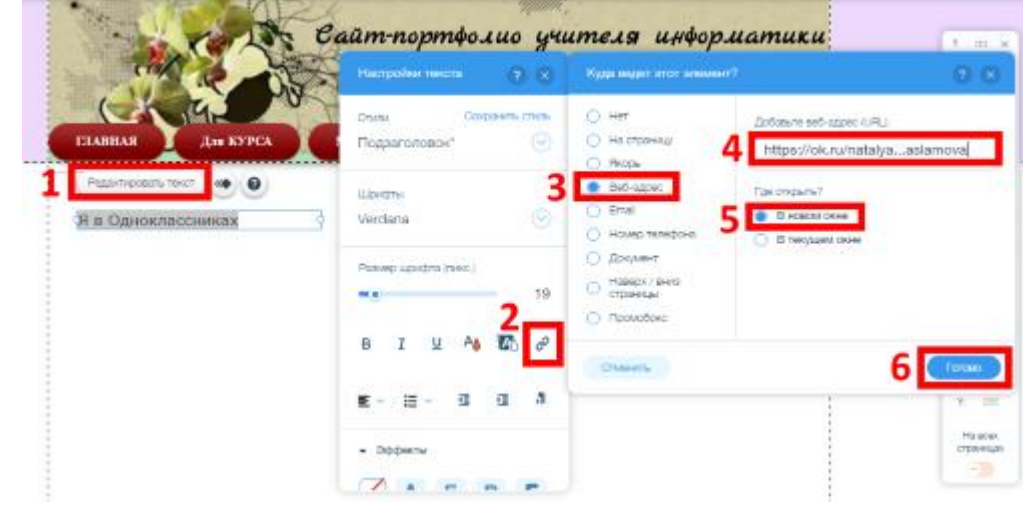

**Рисунок 10. Добавление гиперссылок**

Связь между элементами одного сайта можно создать с помощью кнопок. К примеру, мы создадим третий уровень меню сайта. К примеру, нужно создать пункт меню **Методическая копилка**, в нем создать подпункты **Презентации** и **Программы**, а в **Презентациях** создать два подпункта **К уроку** и **Внеклассные мероприятия**. Первые два уровня создадим без труда. Создадим еще две субстраницы **К уроку** и **Внеклассные мероприятия**, но в Меню страниц, нажав на три точки рядом с названием страницы, выберем пункт **Скрыть**.

Перейдем на страницу **Презентации** и добавим две кнопки (выполнив действия **Добавить** - **Кнопка**). Двойным щелчком мыши по кнопке откроем **Настройки**. В появившемся меню изменим надпись и ссылку (куда ведет кнопка). Текст первой кнопки **К уроку,** чтобы указать куда приведет кнопка нажмите на пункт Добавьте ссылку. В появившемся окне поставьте переключатель **На страницу** и в раскрывающемся списке выберите нужную страницу **К уроку**. Нажмите на кнопку **Готово**.

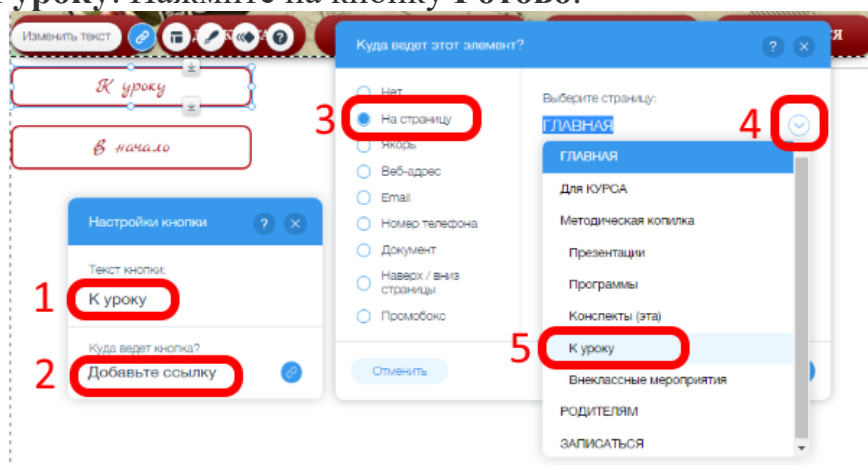

**Рисунок 11. Настройка действия кнопок**

Аналогичным способом настройте вторую кнопку.

Для удобства навигации скопируйте эти кнопки на страницы **К уроку** и **Внеклассные мероприятия** (пункты-кнопки третьего уровня меню должны быть на всех страницах третьего уровня).

#### **Файлы для скачивания**

Для работы над этой темой подготовьте несколько файлов разных форматов (текстовый, электронную таблицу, презентацию и пр.). Не забывайте, что материалы должны быть авторскими.

Файлы для скачивания, к примеру, можно разбить по тематическим разделам, а на странице сайта каждый раздел выделить цветным боксом. Или расположить их в столбик, а рядом поместить текст - краткое содержание.

Чтобы поместить файл для скачивания на страницу выполните действия **Мои загрузки - Документы**. В появившемся окне нажмите кнопку **Загрузить документы**. Укажите путь к файлу, дождитесь полной загрузки файла и нажмите кнопку **Закрыть**. над выбранным вами файлом будет стоять зеленая галочка. Нажмите кнопку **Добавить на сайт**. Можно сначала загрузить все необходимые файлы, а потом, выделив их все, вставить на страницу.

Переместите иконки файлов в нужные места. Для того чтобы изменить внешний вид иконки, щелкните по ней левой клавишей и нажмите на кнопку **Настройки** (шестеренка). Выберите дизайн иконки, а также можете включить режим **Показать название.**

## **Изображения на сайте**

Чтобы вставить изображения на страницу сайта, выполните действия **Добавить - Фото - Загруженные фото**. В появившемся окне нажать на кнопку **Загрузить фото** и указать путь к файлу (изображению). Подождите, пока изображение загрузится, и закройте окно загрузки. Поставьте галочку возле необходимого изображения и нажмите на кнопку **Добавить на сайт.** Переместите изображение в нужное место, При необходимости измените размер, захватив за угловой белый маркер.

Фотографии можно представить в форме **галереи** или **слайд-шоу**.

Рассмотрим, как создать **галерею** изображений. Выполните действия **Добавить - Галерея**, выберите формат представления галереи. Нажмите на кнопку **Заменить фотографии**. Удалите изображения, "предложенные" шаблоном, загрузите свои, нажав на кнопку **Добавить фотографии**. Указывая путь к файлу, можно выбрать сразу несколько изображений. Подождите, пока файлы загрузятся.

После того, как изображения загрузятся, выделите необходимые для галереи и нажмите **Готово**. Нажав на кнопку **Настройки (шестеренка)** можно изменить вешний вид изображений.

Для представления фотографий можно использовать **коллажи**.

Вот некоторые ресурсы, позволяющие из ваших фото сделать красивые и оригинальные коллажи.

**<http://createcollage.ru/><http://www.photovisi.com/> -** он-лайн ресурсы

**<http://www.shapecollage.com/>** - этот ресурс предлагает скачать и установить программу Shape Collage для создания коллажей необычной формы.

При размещении фотографий на сайте не забывайте о **[Статье 152.1.](https://docs.google.com/document/d/1UA13qjnsrxy1-cqfZcKlhFkHy330p8FJkUweAQnDzVI/edit?usp=sharing)  [Охрана изображения гражданина](https://docs.google.com/document/d/1UA13qjnsrxy1-cqfZcKlhFkHy330p8FJkUweAQnDzVI/edit?usp=sharing)**.

## **HTML-код**

Интернет стал популярен с появлением сервиса WWW, используя который человек мог перемещаться между документами, связанными друг с другом гиперссылками. Документы могли содержать текст и графику. Чуть позже появилась возможность вставлять мультимедийную информацию (презентации, видео, карты, календари и пр.). К тому же, все эти мультимедийные объекты зачастую хранятся в "облаке", а способ встраивания этих объектов на страницу сайта описывается на HTML-языке.

HTML язык по своей сути не является языком программирования. Он является языком разметки гипертекстовых документов. Иными словами он отвечает за расположение в документе Ваших текстов, рисунков, таблиц, предназначенных для жизни в сети Интернет. Заставить его посчитать, сколько будет дважды два невозможно, в нем нет логических функций, зато красиво и главное легко выложить информацию о том, что дважды два будет четыре - это запросто. Данный язык интерпретируется браузерами, полученный в результате форматированный текст отображается на вашем мониторе компьютера или мобильного устройства.

Данный язык по своей сути очень легкий и доступный в обучении. Выучить и понять его основы может каждый желающий человек. Для использования такого языка нужно знать и применять дескрипторы, которые еще называются тегами. Именно с помощью тегов и создается документ.

```
<IDOCTYPE html>
\left| \text{thm} \right|<head><meta http-equiv="Content-Type" content="text/html: charset=utf-8" />
    <title>HTML документ</title>
  </head><bodv><sub>D</sub></sub>

         Этот текст будет полужирным,
         <i>а этот - ещё и курсивным </i>
      </b>
    </p>
  \langle/body>
</html>
```
**Рисунок 12. Фрагмент HTML-кода.**

Для того чтобы вставить HTML-код на страницу сайта, выполните действия **Добавить** - **Еще** (в самом низу меню) - **HTML-код** (зелена кнопка).

Над появившемся серым окном нажмите на кнопку Вставить код, в новом окне вставьте скопированный код в поле с надписью **Только HTTPS.**

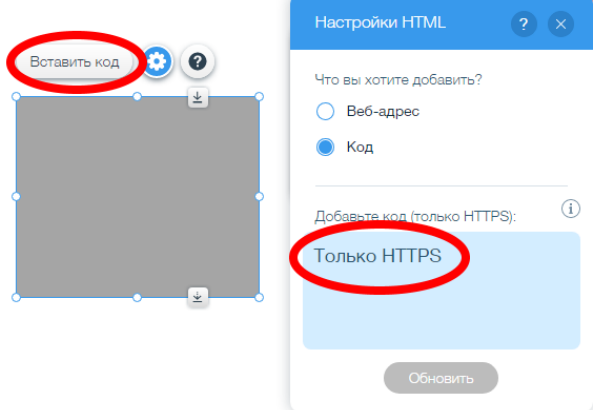

**Рисунок 13. Вставка HTML-кода.**

Нажмите кнопку **Обновить. П**отянув за белые маркеры вокруг окна, измените его размеры (пока не исчезнут полосы прокрутки).

#### **Облачные технологии**

Определение облачных вычислений на первый взгляд очень запутанное: это модель предоставления повсеместного и удобного сетевого доступа к общему пулу конфигурируемых вычислительных ресурсов (например, серверы, приложения, сети, системы хранения и сервисы), которые могут быть быстро предоставлены и освобождены с минимальными усилиями по управлению и необходимости взаимодействия с провайдером.

Для того чтобы лучше представить, что такое cloud computing, можно привести простой пример: раньше пользователь для доступа в электронную почту прибегал к определенному ПО (мессенджеры и программы), установленному на его ПК, теперь же он просто заходит на сайт той компании, чьи услуги электронной почты ему нравятся, непосредственно через браузер, без использования посредников.

Но этот пример больше подходит для частных облаков. Нас же интересуют данные технологии в бизнесе. Современная реализация началась с 2006 года. Тогда компания Amazon представила свою инфраструктуру вебсервисов, не только обеспечивающую хостинг, но и предоставляющую клиенту удаленные вычислительные мощности.

**Облачные технологии** – это технологии обработки данных, в которых компьютерные ресурсы предоставляются Интернет-пользователю как онлайн-сервис. Слово «облако» здесь присутствует как метафора, олицетворяющая сложную инфраструктуру, скрывающую за собой все технические детали.

По документации IEEE, облачные технологии – это «парадигма, которая постоянно хранит пользовательскую информацию на интернетсерверах и лишь временно кэшируется на стороне пользователя». Это могут быть не только стационарные компьютерные системы, но и ноутбуки, планшеты, смартфоны и т.д.

Для облачных технологий самой главной особенностью является неравномерность запроса Интернет-ресурсов со стороны пользователей. Чтобы сгладить данную неравномерность и применяется еще один промежуточный слой – виртуализация сервера. Таким образом, нагрузка распределяется между виртуальными серверами и компьютерами.

**Облачные технологии** – это одна большая концепция, включающая в себя много разных понятий, предоставляющих услуги. Например, программное обеспечение, инфраструктура, платформа, данные, рабочее место и т.п. Зачем все это нужно? Самой главной функцией облачных технологий является удовлетворение потребностей пользователей, нуждающихся в удаленной обработке данных.

Как и во всех других областях компьютерных технологий, облачные вычисления также имеют как сторонников, так и противников. Последние уверяют общественность в том, что данная система совсем небезопасна. Работа с облачными технологиями, по их мнению, может привести к образованию огромного количества неконтролируемой информации. Это, в

свою очередь, приведет к утечке и нарушению безопасности пользовательской информации.

*Дополнительный источник для изучения*: презентация «Облачные технологии».

#### **«Книжная полка»**

Одним из вариантов размещения материала на сайте может быть представление коллекции файлов в виде "**книжной полки**" с помощью сервиса [http://www.calameo.com/.](http://www.calameo.com/) Для создания книжной полки на сайте подготовьте несколько файлов (возможно разного формата).

## **[Пример "книжной полки"](http://vozrojdenie.edukuitun.ru/index.php/uchenikam/shkolnyj-parlament/press-tsentr)**

Ознакомьтесь с пошаговой инструкцией для регистрации и работы с сервисом www.calameo.com.

*Дополнительный источник для изучения*: презентация «Книжная полка на сайте».

#### **Интерактивные упражнения**

**Интерактивный** («Inter» - это взаимный, «act» - действовать) – означает взаимодействовать, находится в режиме беседы, диалога с кем-либо. Другими словами, интерактивные задания ориентированы на более широкое взаимодействие учеников не только с учителем, но и друг с другом и на доминирование активности учащихся в процессе обучения.

**Классификация** интерактивных заданий:

- По области деятельности: интеллектуальные, социальные, психологические;
- По игровой среде: компьютерные, технические, настольные, телевизионные;
- По игровой методике: предметные, сюжетные, ролевые, деловые, имитационные, драматизация;
- По характеру педагогического процесса: обучающие, познавательные, репродуктивные, творческие, обобщающие, диагностические, тренинговые, контролирующие, развивающие.

**Программы** для создания интерактивных заданий

 *Программы MS Office*: PowerPoint – используя элементы слайда PowerPoint (рисунок, фигура, кнопка или даже абзац или текстовое поле), гиперссылки, анимацию, триггеры можно создать некую интерактивность заданий. Презентацию, электронные таблицы интерактивными «помогут сделать» макросы, подпрограммы, записанные на языке Visual Basic for Applications (VBA). В макросы записывается последовательность действий пользователя, которая выполняется при необходимости нажатием одной кнопки как одна макрокоманда. Американский специалист в MS Power Point Дэвид Маркович создал макросы "MoveHim" и "MoveTo", позволяющие перемещать указанные объекты в заранее определенное место, а немецкий преподаватель информатики создал макрос "DragAndDrop", позволяющий перемещать объекты в режиме

показа в любое место на слайде. Кроме того, эти макросы были усовершенствованы А. Н. Комаровским [4] , и вышеуказанный шаблон для создания тестов дополнился слайдом для теста с перемещаемыми объектами. Порядок работы с макросами и шаблоном описан в статье «Расширение образовательных возможностей MS Power Point» (электронное приложение к № 4/2011 газеты Информатика).

- *Программы в комплекте с интерактивными досками*
- *Программа Adobe Flash* позволяет создавать интерактивные задания на перемещение объектов, установление соответствия (например, изображение и подпись к нему); упорядочивание, классификацию, группировку, сортировку объектов по определенным признакам; соединение объектов в одно целое (например, конструирование из геометрических фигур); ввод ответа в поле, заполнение пропусков (вставка пропущенных букв, слов, изображений), редактирование исходного текста; ввод ответа посредством авторской экранной клавиатуры; множественный выбор, выбор одного правильного ответа.
- *Сервисы Интернета.*

Интерактивные задания помогают эффективно решать учебные и внеучебные задачи, которые ставит перед учениками учитель и которые ставят перед собой ученики.

Использование интерактивных заданий позволяет продуктивнее использовать время на уроке, решать большее количество заданий за меньшее время, помогает систематизировать и классифицировать информацию.

Использование интерактивных заданий в процессе обучения, как показывает практика, снимает нервную нагрузку обучающихся, дает возможность менять формы их деятельности, переключать внимание на узловые вопросы темы занятий.

Умелая организация взаимодействия учащихся на основе учебного материала может стать мощным фактором повышения эффективности учебой деятельности в целом.

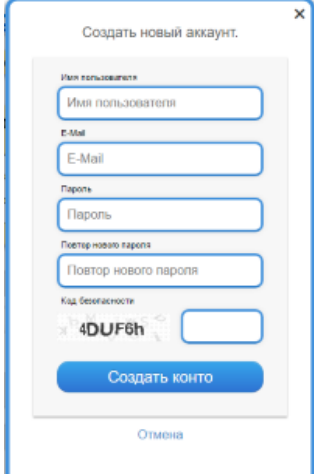

**Рисунок 14. Окно регистрации**

#### **Ресурс learningapps.org**

Для создания интерактивных упражнений воспользуемся ресурсом **[learningapps.org](https://learningapps.org/)**

Чтобы воспользоваться возможностями этого ресурса, необходимо пройти простую регистрацию. Для этого в правом верхнем углу нажмите кнопку **Вход**, в появившемся окне пройдите по ссылке **Создать новый аккаунт**, заполните все текстовые поля и нажмите на кнопку **Создать конто**.

Перед началом работы скачайте папку [Заготовки](http://mdl.infoznaika.ru/mod/folder/view.php?id=771) и [инструкции](http://mdl.infoznaika.ru/mod/resource/view.php?id=772) на Рабочий стол. Следуя инструкциям, создайте четыре упражнения.

Дополнительные материалы для изучения:

Методические рекомендации «Интерактивные упражнения с learningapps.org».

Для того, чтобы **вставить** упражнение на страницу сайта:

- откройте упражнение

- скопируйте HTML-код в окне **Привязать**

- перейдите на страницу вашего сайта

- нажмите кнопку **Добавить**

- выберите пункт **Еще** (в самом низу меню)

- **HTML-код** (зелена кнопка)

- над появившемся серым окном нажмите на кнопку Вставить код, в новом окне вставьте скопированный код в окно с надписью **Только HTTPS.**

- нажмите кнопку **Обновить**

- потянув за белые маркеры вокруг окна, измените его размеры (пока не исчезнут полосы прокрутки)

*Дополнительные материалы для изучения:* Инструкции для создания интерактивных упражнений

## **Работа с презентациями. Плеер презентаций myshared.ru**

Для размещения презентации на сайте мы использовали модуль Файлы для скачивания. Чтобы просмотреть содержание презентации, необходимо её скачать. К тому же, сохраненные презентации на сайте таким образом занимают дисковое пространство сайта. Поэтому удобно использовать онлайн плееры презентаций.

**Знакомство с плеером [myshared.ru](http://www.myshared.ru/)**

Перейдите на сайт плеера [www.myshared.ru.](http://www.myshared.ru/)

Нажмите в правом верхнем углу кнопку **Войти**, в появившемся окне (справа внизу) перейдите по ссылке **Зарегистрироваться**. Пройдите простую процедуру регистрации.

Выполните действия **Загрузить презентацию** - **Загрузите свою презентацию**. Укажите путь к презентации. Подождите пока презентация загрузится и закончится процесс конвертации (это может занять до 10 минут в зависимости от "веса" презентации).

Обновите страницу (даже если колесико загрузки крутится). Если все процессы завершены, на странице появится эскиз титульного слайда презентации и её название. Измените настройки демонстрации презентации -

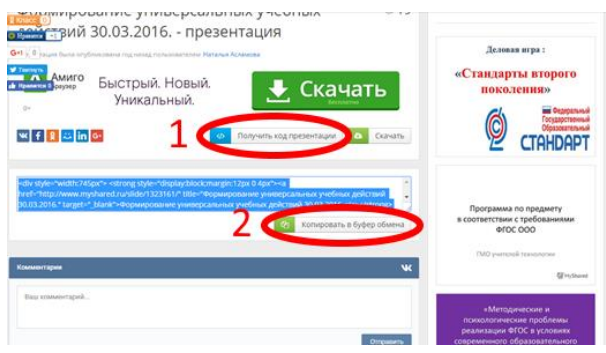

**Рисунок 15. HTML-код презентации**

измените название. Сохраните изменения.

Наведите курсор на название презентации выполните щелчок левой клавишей мыши. Внизу страницы нажмите кнопку **Получить код страницы**, далее **Копировать в буфер обмена**.

Скопированный HTML-код вставьте на страницу, выполнив

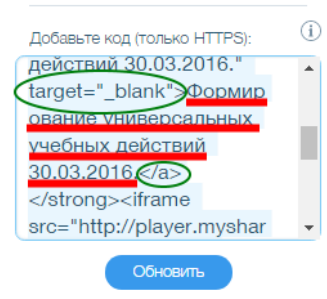

**Рисунок 16. Редактирование кода**

действия Добавить - Ещё - HTML-код. Увеличьте размер окна с презентацией.

Чтобы удалить название презентации над окном плеера, нужно отредактировать HTML-код следующим образом: в HTML-коде удалить название презентации (см. рисунок), подчеркнутый красной линией

# **Презентации с iSpring Free Cam**

Еще один способ встроить презентацию на страницу сайта программа [iSpring](http://www.ispring.ru/free_powerpoint_to_flash_converter.html) [Free](http://www.ispring.ru/free_powerpoint_to_flash_converter.html) [7](http://www.ispring.ru/free_powerpoint_to_flash_converter.html)

Перейдите по ссылке <https://www.ispring.ru/ispring-free> и скачайте бесплатную версию программы. Установите её на свой компьютер. После установки программы в меню программы PowerPoint появится ещё один пункт iSpring Free 7/

Для преобразования презентации во флеш:

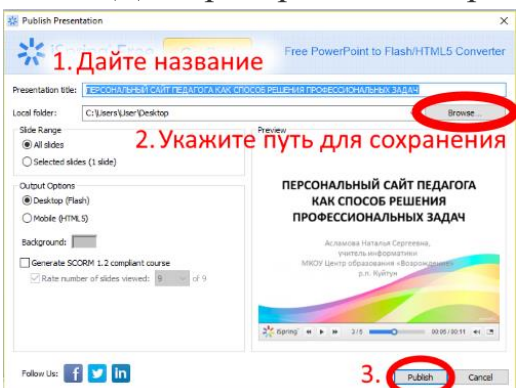

1. Откройте презентацию

2. Выполните действия iSpring Free 7 – Publish

3. Далее следуйте указаниям инструкции на рисунке:

**Рисунок 17. Этапы преобразования презентации**

После преобразования презентации в указанном вами месте появится папка, содержащая следующее:

> data  $\ddot{\bullet}$  index **ESE** ПЕРСОНАЛЬНЫЙ САЙТ ПЕДАГОГА КА...

Для вставки на сайт понадобится файл в формате \*.swf. Перейдите на страницу сайта. Вставьте флеш-файл, выполнив действия **Добавить** - **Ещё** - **Флеш (SWF)**.

# **Документы Google. Работа с презентациями**

Сервис Документы Google. Презентации позволяет:

- создавать презентации (возможна одновременная работа нескольких пользователей с одной презентацией),
- загружать презентации,
- опубликовывать презентации на сайте (в виде плеера презентаций),

 предоставлять доступ к просмотру, комментированию, редактированию презентации отдельным пользователям.

Чтобы получить доступ к сервису Документы Google (Google Docs), нам необходимо иметь профиль в системе [Google.](https://www.google.ru/) Как только мы создаем новый аккаунт, мы получаем доступ ко всем инструментам [Google,](https://www.google.ru/) и сервис Docs не исключение.

[Подробная инструкция по работе с Gmail \(Google Mail\): регистрация,](http://siterost.ru/gmail/)  [вход, настройка](http://siterost.ru/gmail/)

Сервиса Документы Google удобен привычным офисным функционалом и стандартным набором инструментов, поэтому кто работал в MS Word, Exсel или PowerPoint, тот быстро разберется с управлением в Google Docs.

*Дополнительные материалы для изучения*: «Документы Google. Работа с презентациями»»

#### **Документы Google. Формы**

В копилке каждого педагога множество диагностического материала, в том числе тестов. Сервис Google Формы позволяет создавать тесты с автоматическим подсчетом правильных ответов, с автоматическим формированием сводной таблицы, позволяет встроить тест на страницу сайта.

Используя сервис Google Формы можно создать тестовые задания закрытого типа (один или несколько правильных ответов, установление соответствия) и открытого типа.

*Дополнительные материалы для изучения*: «Документы Google. Работа с формами»»

## **Тесты на TestEdu**

Скачайте архив с программой TestEdu с сайта [Образовательные](http://testedu.ru/general-menu/download.html)  [сайты.](http://testedu.ru/general-menu/download.html) Разархивируйте его. Вот так выглядит содержимое папки:

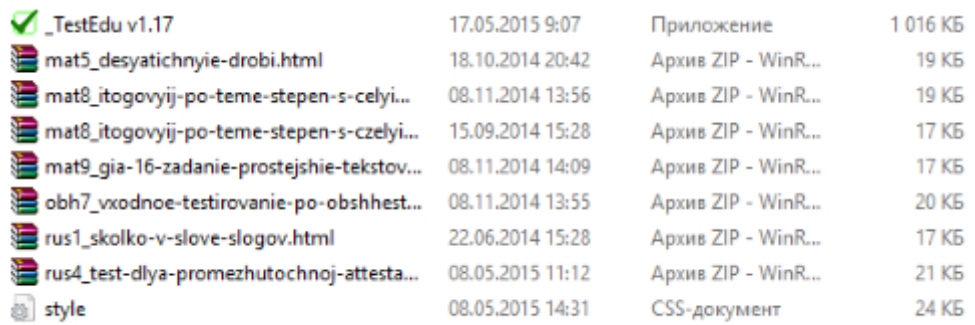

Запустите программу TestEdu. Заполните все текстовые поля.

В программе можно создавать тестовые задания трех типов: с одним ответом, с множественным ответом, задания открытого типа.

После того, как необходимое количество вопросов создали, тест нужно сохранить, для этого выполните действия Работа с тестом - Сохранить и посмотреть.

В появившемся окне вы можете просмотреть свой тест, а также скачать HTML-код для встраивания на страницу сайта.

Архив с тестом сохраняется автоматически в папке с программой. Тесты можно использовать оффлайн.

#### **Фабрика кроссвордов**

Поддержание познавательной активности учащихся в ходе контроля уровня знаний — важное условие успешности учебного процесса. Оживить опрос и активизировать работу учащихся могут занимательные формы проверки усвоения фактического материала. В их числе — кроссворды. На уроках кроссворды целесообразны не для проверки общей эрудиции учащихся, а для лучшего усвоения ими фактического материала. Кроссворды, таким образом, будут представлять собой разновидность учебно-дидактического материала, способствующего повышению эффективности обучения.

В настоящее время существует множество ресурсов для создания кроссвордов. Один из он-лайн конструкторов кроссвордов [Фабрика](http://puzzlecup.com/crossword-ru/)  [кроссвордов.](http://puzzlecup.com/crossword-ru/)

Для работы с ресурсом перейдите по [ссылке](http://puzzlecup.com/crossword-ru/) и пройдите простую регистрацию. Авторизовавшись, нажмите на кнопку **Создать новый.** Подробная [инструкция](http://mdl.infoznaika.ru/mod/resource/view.php?id=795) по работе с ресурсом помещена на странице создания кроссвордов.

После создания кроссворда появится ссылка для его разгадывания. На странице сайта гиперссылку на кроссворд можно представить в виде кнопки.

## **Видеохостинг YouTube**

**YouTube** — видеохостинговая компания, предоставляющая пользователям услуги хранения, доставки и показа видео. Пользователи могут загружать, просматривать, оценивать, комментировать, добавлять в избранное и делиться теми или иными видеозаписями. Благодаря простоте и удобству использования YouTube стал популярнейшим видеохостингом.

В ноябре 2006 года была завершена покупка YouTube компанией **Google** за 1,65 миллиарда долларов. До покупки YouTube у Google был сервис схожей направленности — **Google Видео**. Представители Google не стали закрывать его, а использовали его как место поиска видео по всем видеохостинговым сайтам. В настоящее время поиск Google Video включает и YouTube.

## *[\(Из Википедии\)](https://ru.wikipedia.org/wiki/YouTube#.D0.A4.D0.B0.D0.BA.D1.82.D1.8B)*

Для знакомства с возможностями видеохостинга YouTube понадобится учетная запись Google. В настоящее время видеохостинг YouTube позволяет не только загружать видеозаписи, но и, используя HTML-код видео, встраивать его на страницы сторонних сайтов, создавать слайд-шоу из загруженных изображений, редактировать видеозаписи.

#### **Загрузка видеофайлов:**

1. Зайдите в свою учетную запись **[Гугл](https://www.google.ru/)**.

2. Нажмите на кнопку **Приложения Google** (**III**), выберите пункт **YouTube**.

3. Нажмите кнопку **Добавить видео** (<sup>1</sup>) и выберите файл для загрузки.

4. Дождитесь полной загрузки видео и нажмите **Опубликовать**.

5. Под названием загруженного видео появится ссылка HTML-код, Перейдите по ней, скопируйте код.

6. Используя модуль **HTML-код**, встройте видео на страницу сайта.

*Примечание*: HTML-код видео можно получить, выполнив щелчок правой клавишей мыши по изображению во время просмотра видео.

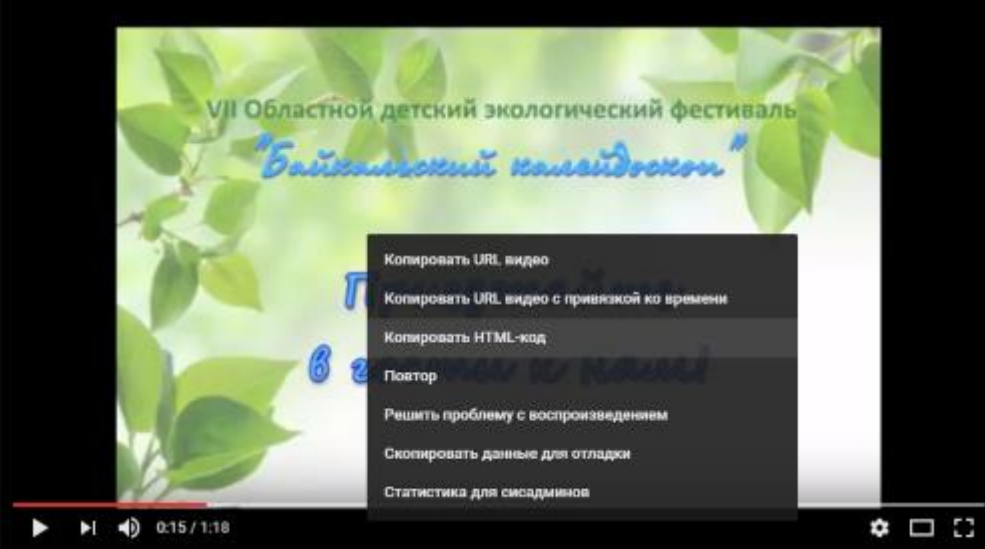

**Рисунок 18. Получение кода видео**

В дальнейшем загруженные видео можно увидеть в разделе **Менеджер видео**.

## **Создание слайд-шоу:**

1. Зайдите в свою учетную запись **[Гугл](https://www.google.ru/)**.

2. Нажмите на кнопку **Приложения Google** ( $\mathbf{m}$ ), выберите пункт **YouTube**.

3. Нажмите кнопку **Добавить видео** ( ) и перейдите по ссылке **Создать слайд-шоу**.

4. Для слайд-шоу можно использовать изображения, загруженные в Google+ или те, которые хранятся у вас в компьютере.

5. Нажав на кнопку **Далее**, открывается окно настройки слайд-шоу (время показа слайдов, переходы, эффекты слайдов, музыкальные композиции для сопровождения слайд-шоу).

6. Для настройки слайд-шоу можно воспользоваться **расширенными настройками** (добавить текст, изменить переход для каждого изображения и  $\pi p$ .)

7. Как только слайд-шоу готово, нажмите **Создать видео (или Опубликовать)**.

В дальнейшем созданные слайд-шоу можно увидеть в разделе **Менеджер видео**.

## **Самостоятельная работа над веб-портфолио**

Перед началом серьезной работы над портфолио, повторим еще раз **[основные правила](https://yadi.sk/i/D8Amqhe63HxpHb)** web-конструирования.

При проектировании веб-портфолио придерживайтесь следующих **критериев**:

Критерий 1. Информационная насыщенность

- Образовательная и методическая ценность
- Различное структурирование информации (тексты, таблицы, схемы и др.)
- Разнообразие содержания
- Тематическая организованность информации
- Методическая грамотность
- Новизна и оригинальность информации

Критерий 2. Безопасность и комфортность

- Понятное меню
- Удобство навигации
- Привлекательность дизайна сайта
- Удобный формат для коммуникаций (контакты, обратная связь)
- Языковая культура
- Наличие пояснений для пользователей
- Защищенность и адекватность виртуальной среды образовательным целям